## Konfigurace PPPoE připojení na systému Windows XP

Ze všeho nejdříve je nutné upravit nastavení na stávající síťové kartě. V nabídce start klikněte na ovládací panely.

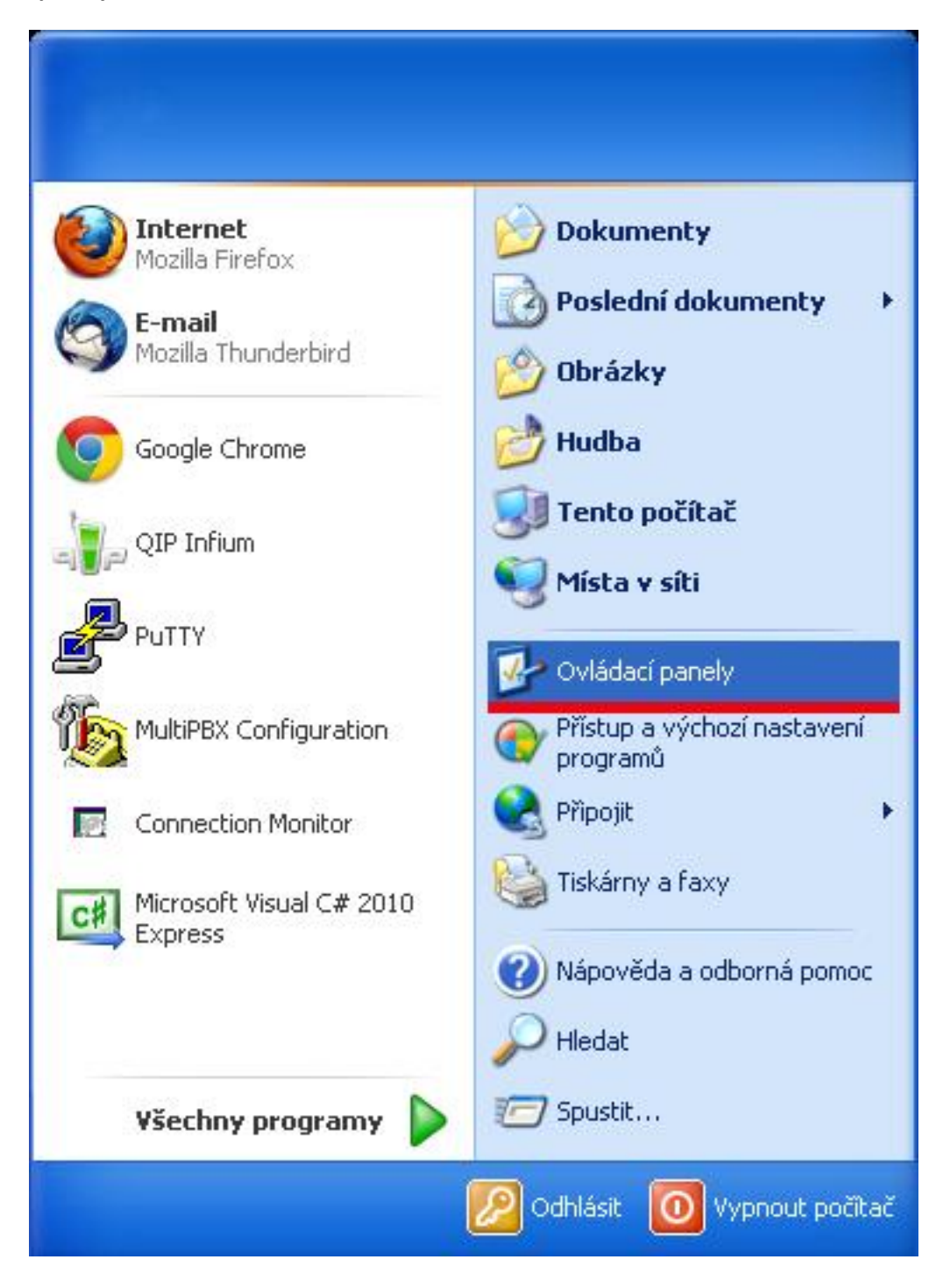

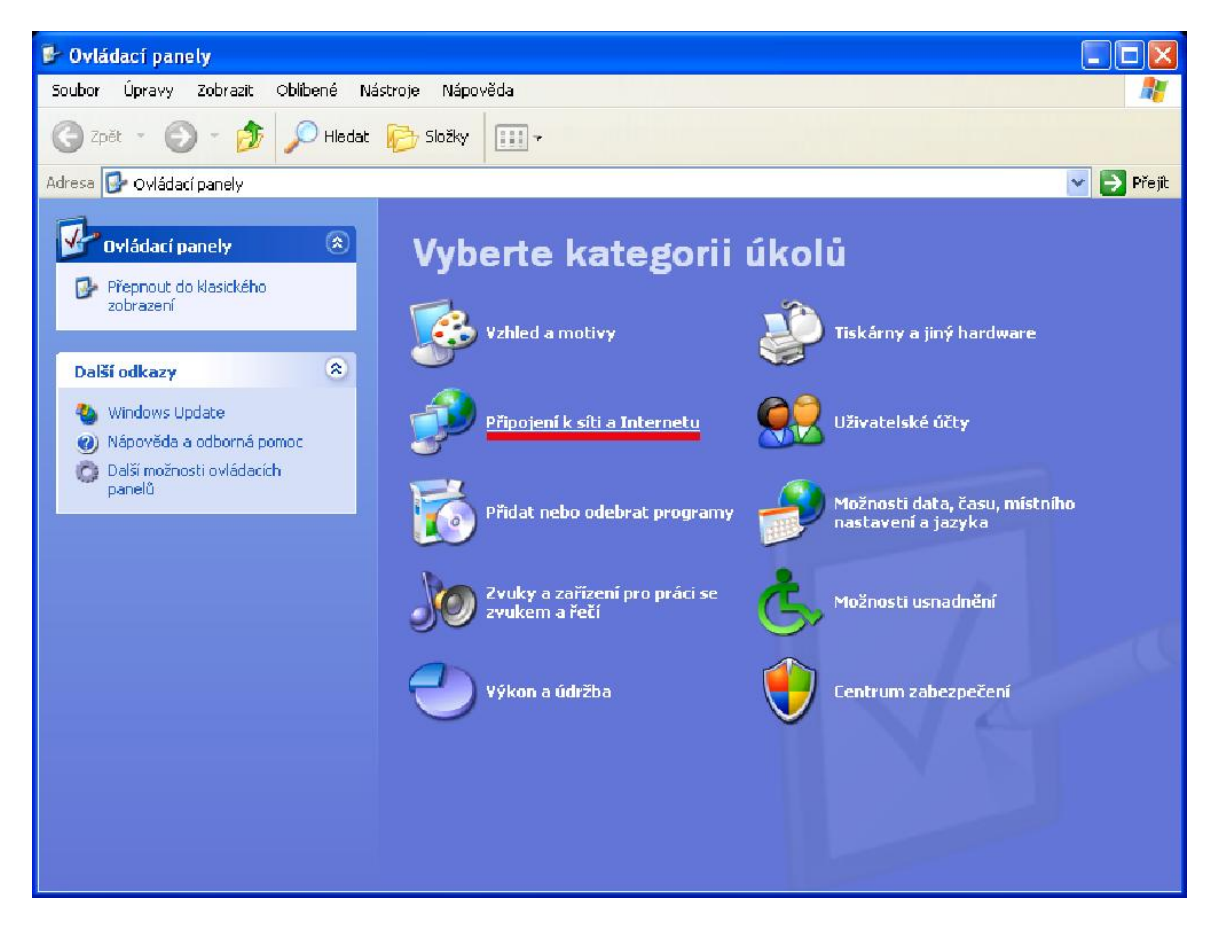

V ovládacích panelech vyberte Připojení k síti a Internetu

Dále vyberte položku síťová připojení

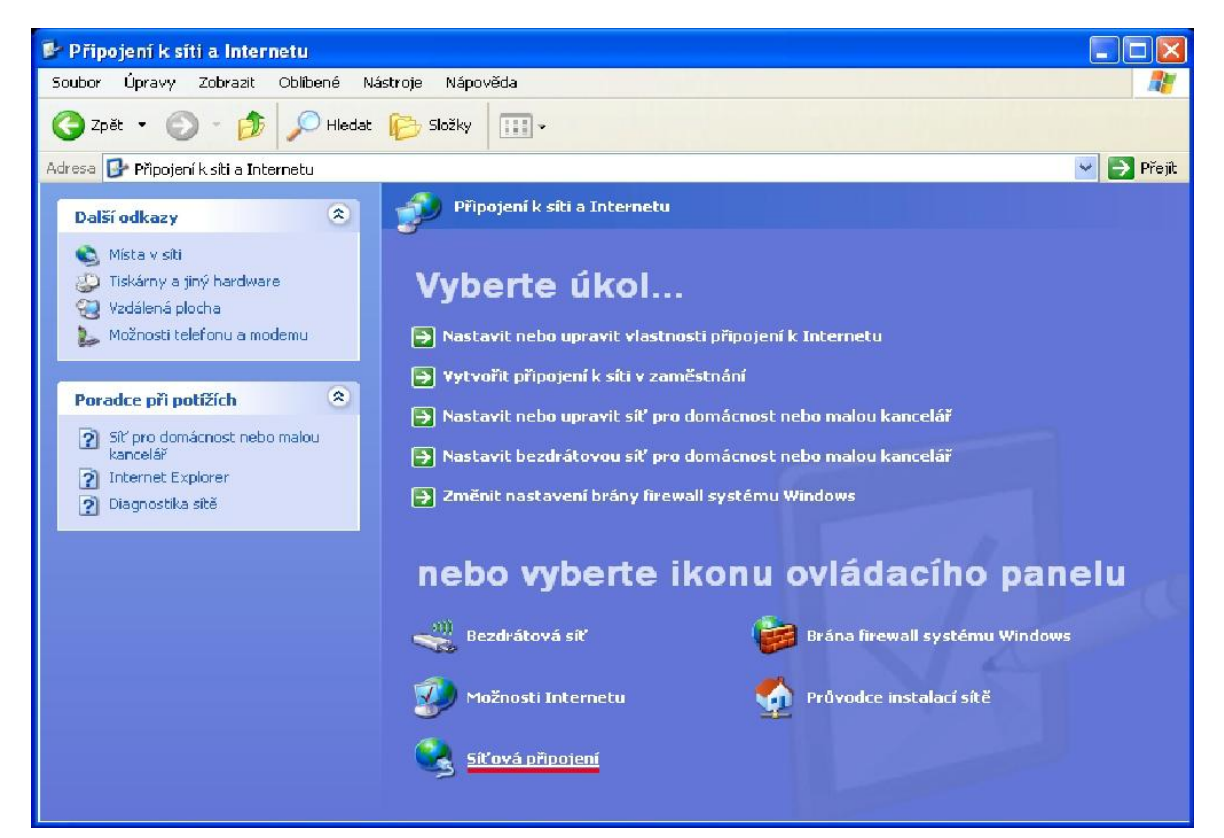

V síťových připojeních nyní klikněte v levém menu na položku Vytvořit nové připojení.

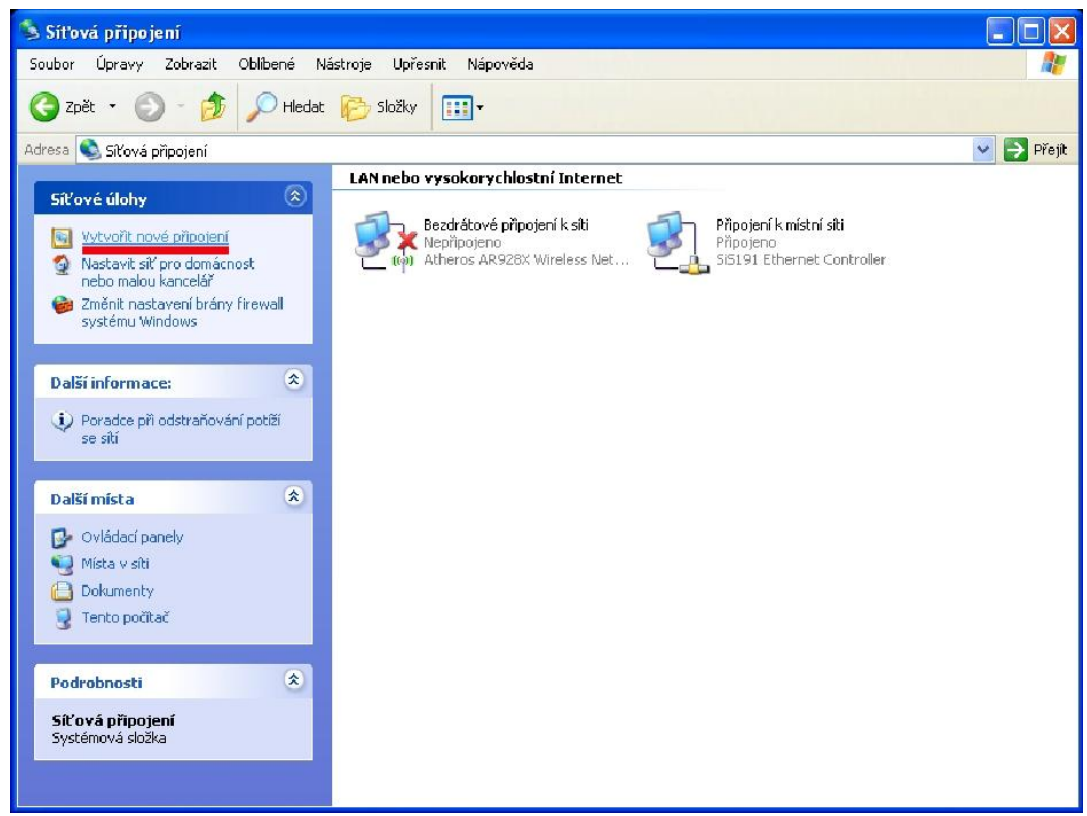

Vítání v průvodci přeskočíte kliknutím na další a v následujícím okně vyberte Připojit k Internetu.

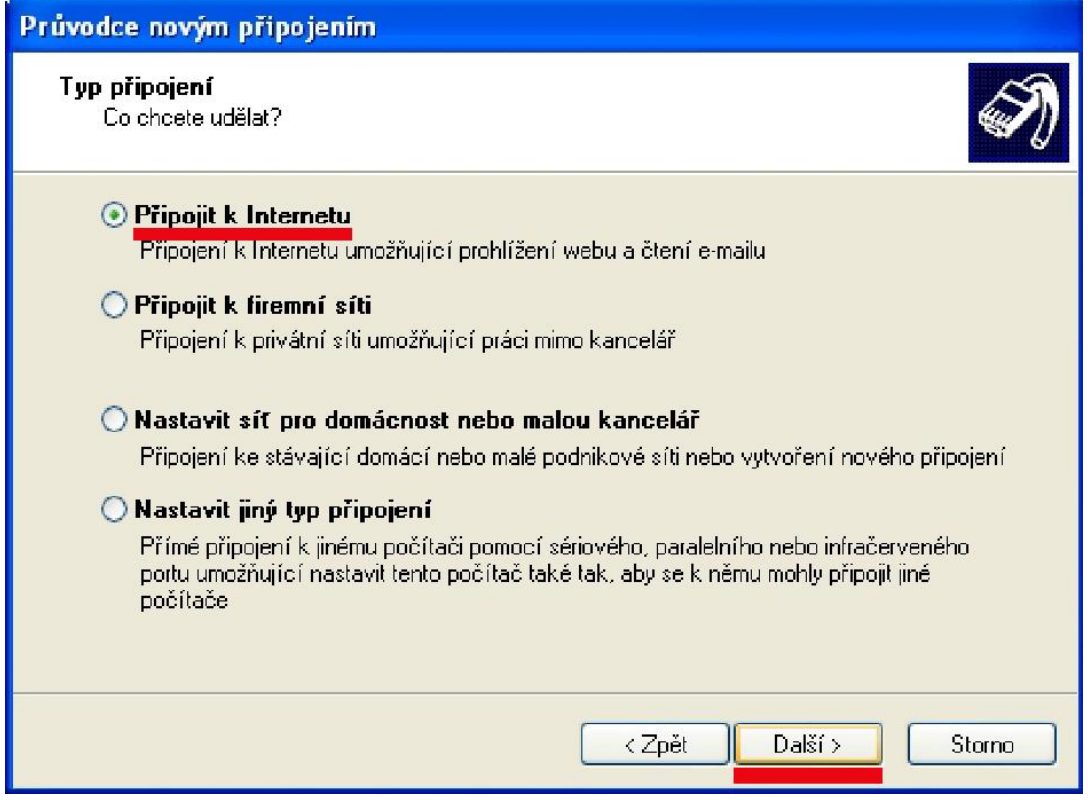

Vyberte položku "Nastavit připojení ručně" a klikněte na další

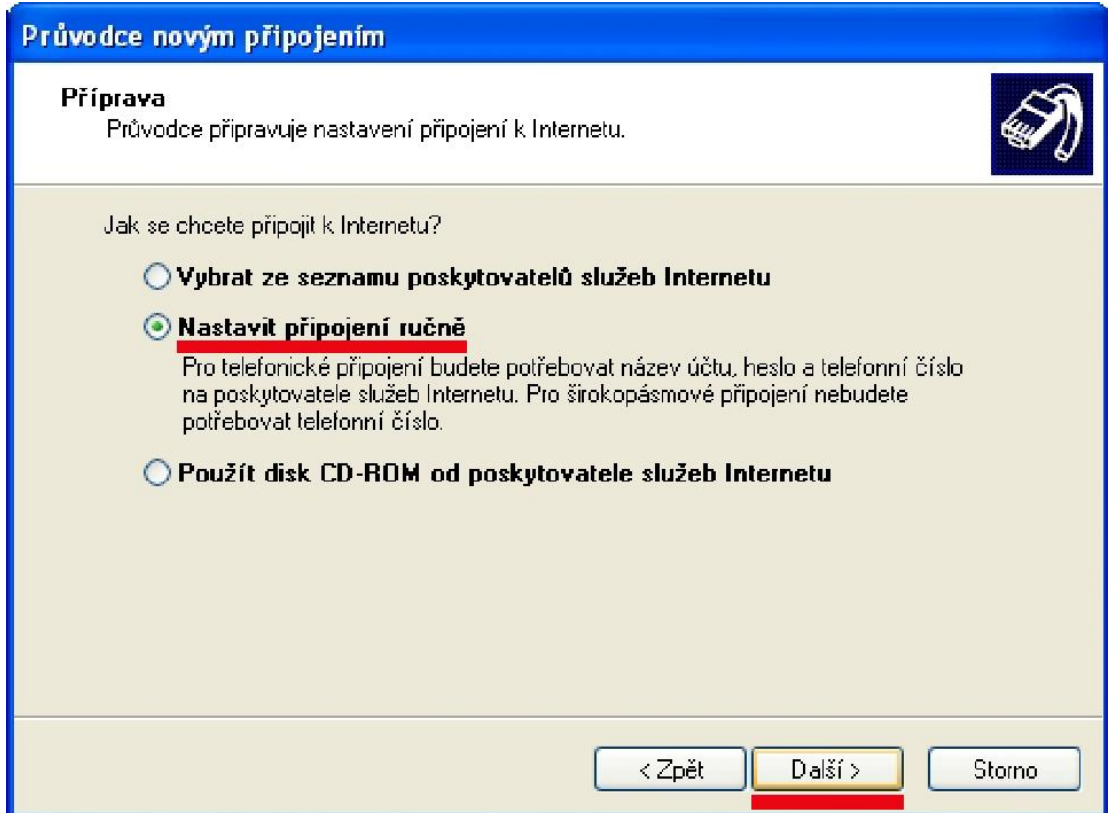

Dále vyberte "Připojit pomocí širokopásmového připojení ……." a klikněte na další.

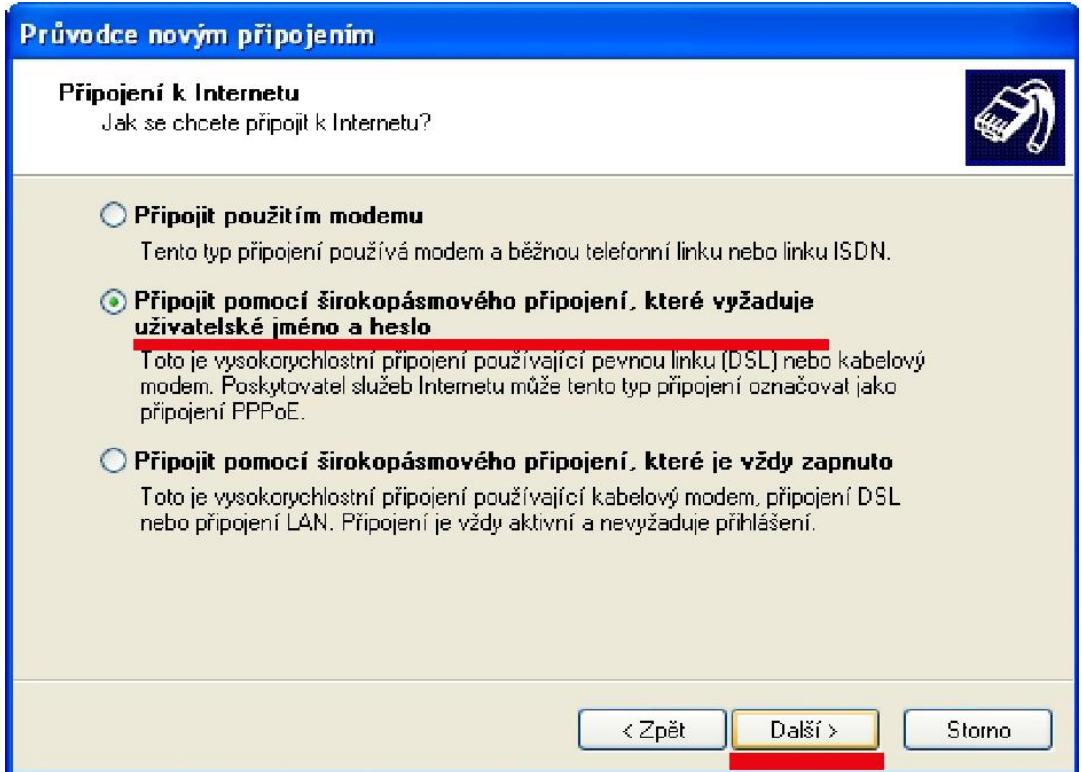

Do názvu poskytovatele služeb napište METRONET a klikněte na další.

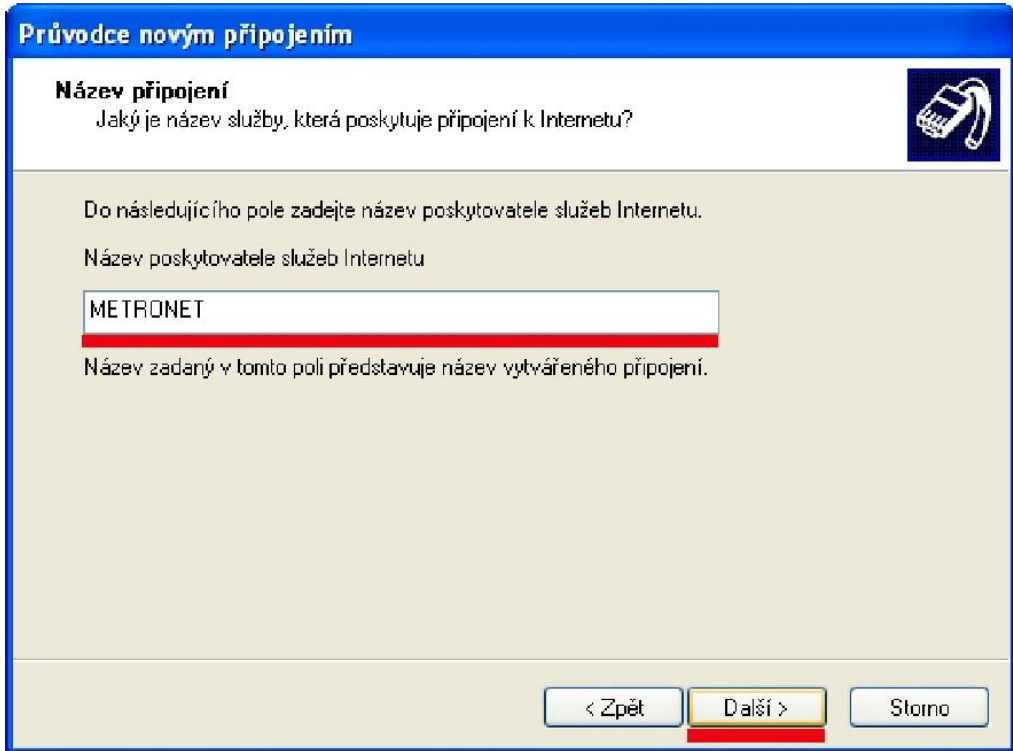

Vyplňte uživatelské jméno a heslo (obojí je uvedeno na technické specifikaci (TS)), dále zaškrtněte políčka "Použít tento název a heslo účtu k jakémukoli připojení k síti Internet z tohoto počítače" a "Nastavit jako výchozí připojení k Internetu" a klikněte na další.

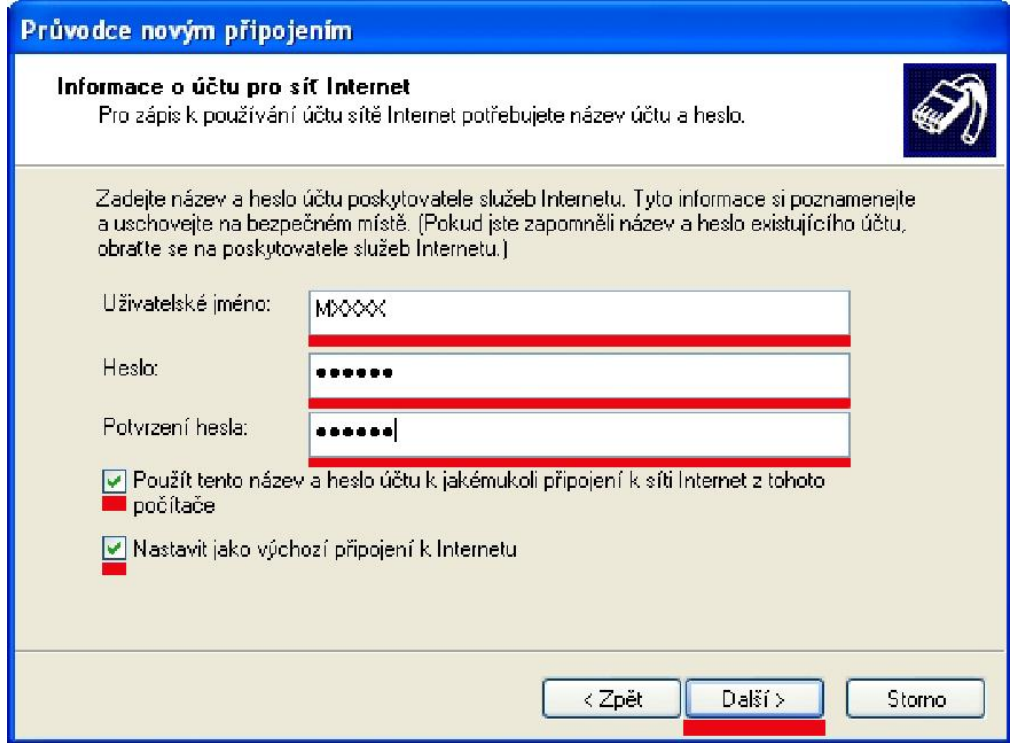

Nakonec zaškrtněte políčko "Přidat zástupce tohoto připojení na plochu" a klikněte na dokončit.

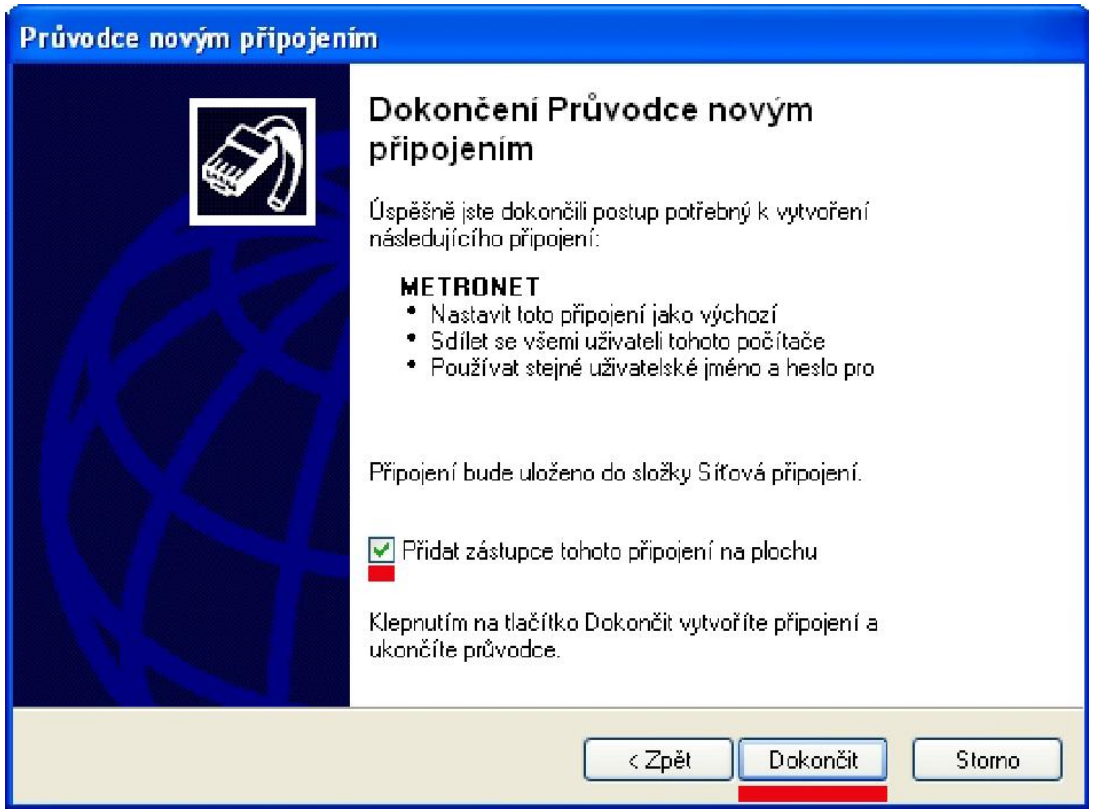

Vyskočí Vám okno, ve kterém zaškrtněte "Uložit uživatelské jméno a heslo pro:", vyberte položku "Libovolného uživatele tohoto počítače" a klikněte na tlačítko připojit. Pokud jste vyplnili údaje správně, tak jste nyní připojení k síti Internet.

Aby se připojení automaticky vytáčelo po zapnutí počítače, musí se zástupce z plochy přesunout do šložky "Po spuštění". (Adresa složky je: C:\Documents and Settings\All Users\Nabídka Start\Programy\Po spuštění). Klikněte na zástupce připojení pravým tlačítkem myši, pořád ho držte a přetáhněte soubor do složky "Po spuštění". Vyskočí na Vás menu a tam vyberte položku přesunout sem (Zobrazeno na obrázku níže).

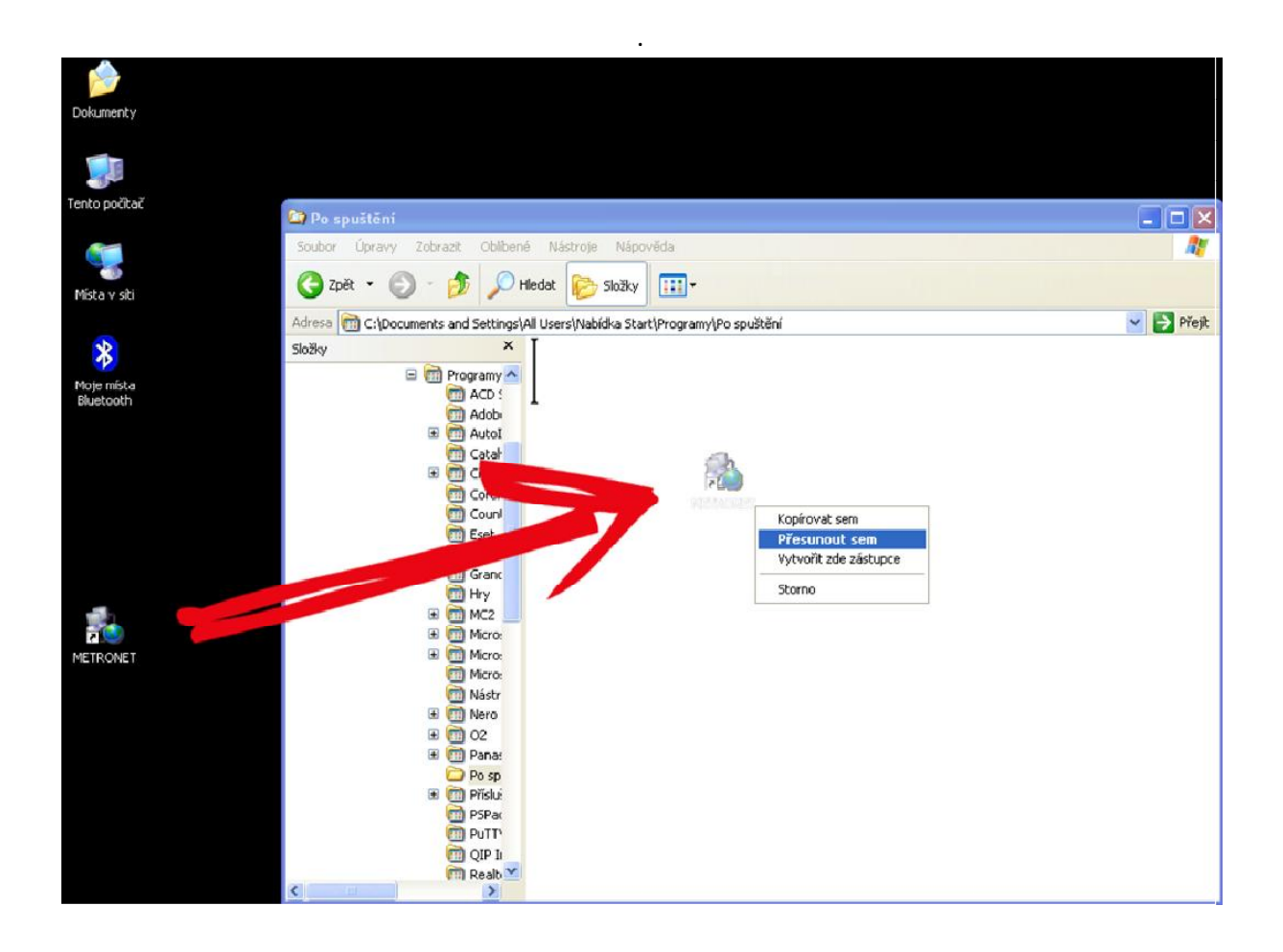